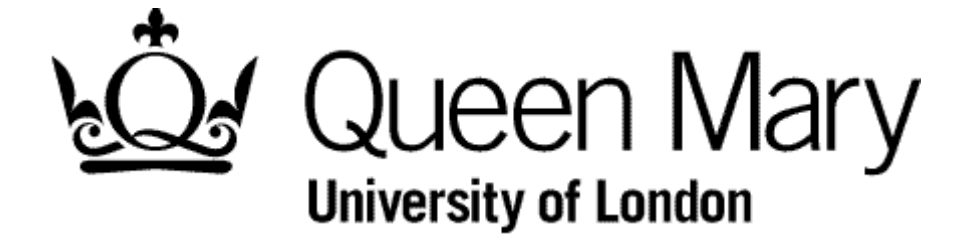

**Manager Authorises a Timesheet**

**MyHR Timesheets**

**User Guide**

### **METHOD A - AUTHORISATIONS module**

### **Step 1 - Select the link 'Time Management – Attendance'**

The number of timesheets awaiting authorisation are displayed on you home page

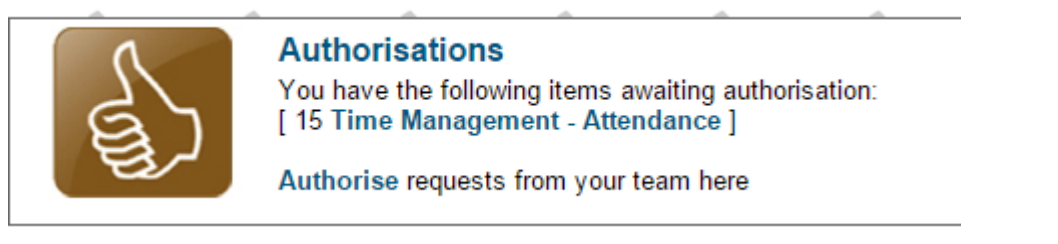

#### Select of the links shown

#### A list of timesheets appears

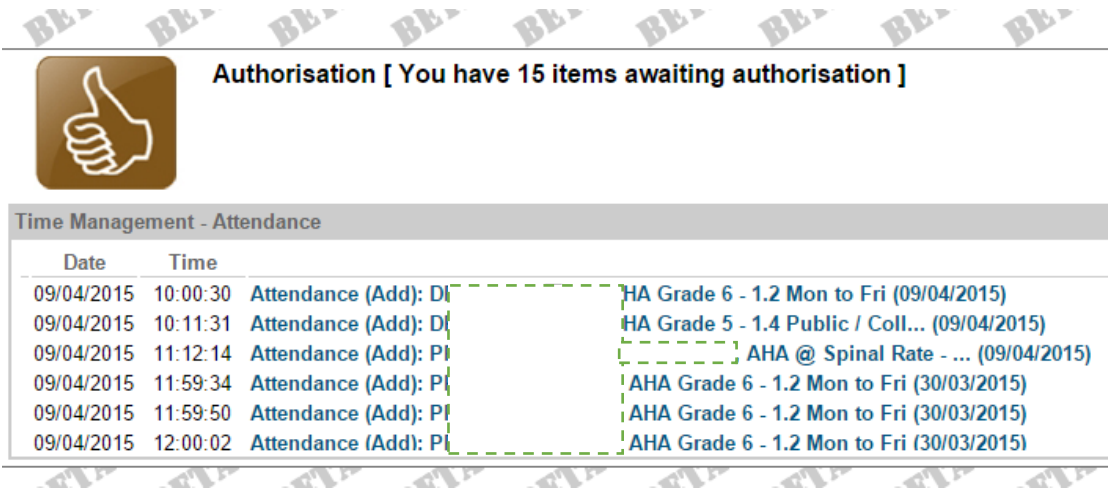

# **Step 2 - Select a Timesheet**

Select a timesheet from the list and it appears

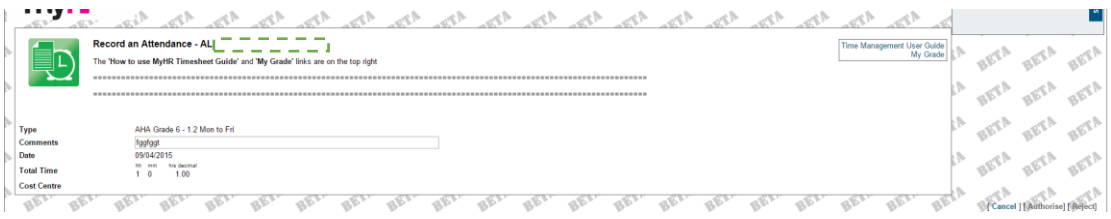

# **Step 3 – Authorise the Timesheet**

Select the 'Authorise' link

You are returned to the list page.

**MANAGER AUTHORISES A TIMESHEET v1.1 Page 2 of 4**

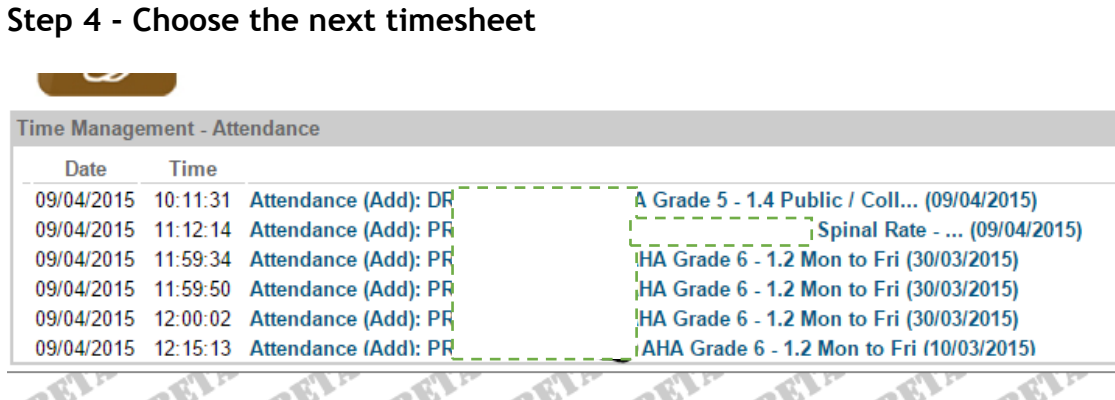

The Timesheet has been removed form the list

Repeat from Step 2

# **NB (Automated Email)**

The employee and (if applicatible) the supervisor will receive an email informing them of the authorisation

\*\* Submitted Timesheet has been Authorised \*\*

 $\frac{1}{2}$ Dear AL<br> $\frac{1}{2}$ 

Action - Add

Your timesheet for 1.00000 HOURS WORKED for AHA Grade 6 - 1.2 Mon to Fri on 09/04/2015 has been Authorised by your manager.

**MyHR** Human Resources Department

# **METHOD B – MANAGER VIEW module**

# **Step 1 – Select the Manager View module**

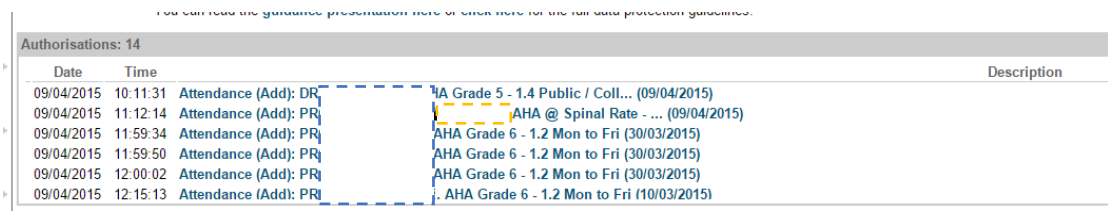

The Authorisations list appears on your Manager View page

**Step 2 – Continue as per Method A – Step 2**